# **E-pasta automātiskās atbildes iestatīšana**

MS Outlook 2010

Automatic Replies - Tija.Briede@rsu.lv Do not send automatic replies Send automatic replies

Inside My Organization

tālruņa numurs, e-pasta adrese.

Veiksmīgu nedēļu vēlot,

Vārds Hzvārds Amats

 $Rules...$ 

Arial

Sveiki!

Only send during this time range:

Start time: 2017. gada .22.12 | 14:00

End time: 2018. gada .01.01 - 23:59

 $\blacktriangledown$  10

Automatically reply once for each sender with the following messages:

- 1. Programmā *MS Outlook 2010* atveriet sadaļu "*File*"
- 2. Atveriet sadaļu "*Automatic Replies*"

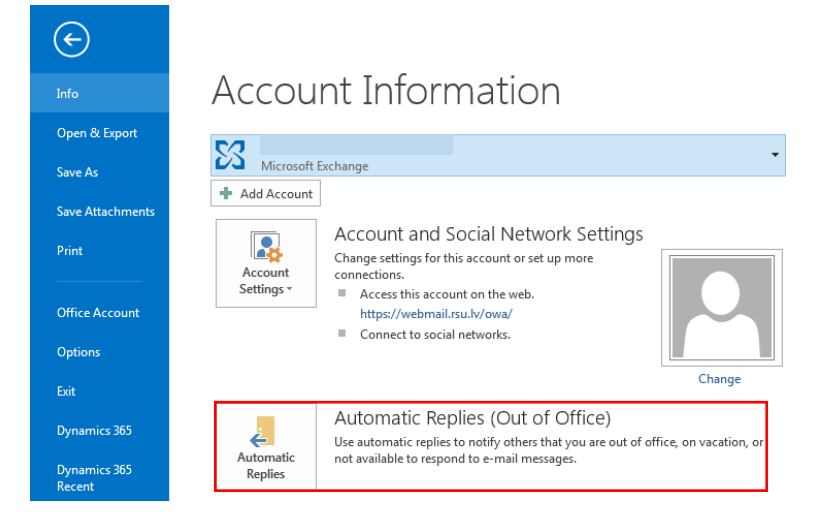

 $\overline{\phantom{0}}$ 

 $\overline{\phantom{0}}$ 

 $\blacksquare$   $\blacksquare$   $\blacksquare$   $\blacksquare$   $\blacksquare$   $\blacksquare$   $\blacksquare$   $\blacksquare$   $\blacksquare$   $\blacksquare$   $\blacksquare$   $\blacksquare$   $\blacksquare$   $\blacksquare$ 

 $\overline{X}$ 

Cancel

Outside My Organization (On)

Paldies par Jūsu e-pastu! No 23. decembrim līdz 1. janvārim esmu atvaļinājumā. Steidzamu jautājumu gadījumā lūgums vērsties pie mana kolēģa vārds, uzvārds,

 $\overline{\mathbf{x}}$ 

- 3. Atzīmējiet "*Send automatic replies*"
- 4. Atzīmējiet "*Only send during this time range:*"
- 5. Izvēlieties laika posmu, kurā sūtīt automātisko paziņojumu
- 6. Sadaļā "*Inside My Organization*" ievadiet nepieciešamo automātiskā teksta paziņojumu, ko saņems kolēģi ar @rsu.lv epasta adresēm.
- 7. Sadaļā "*Outside My Organization*"

ievadiet nepieciešamo automātiskā teksta paziņojumu, ko saņems visi, kam nav e-pasta adrese @rsu.lv.

8. Kad nepieciešamā informācija norādīta, spiediet "*Ok*"

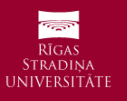

**Problēmu gadījumā sazinieties ar IT servisa centru (it@rsu.lv) vai zvaniet uz tālruni 67061515**

**Izveidots: 19.12.2017**

## **E-pasta automātiskās atbildes iestatīšana**

 $\sqrt{Labi}$ 

 $X$  Atralt

Automātiskās atbildes

○ Nesūtīt automātiskās atbildes

#### webmail.rsu.lv

- 1. Autorizējieties savā RSU e-pasta kontā vietnē webmail.rsu.lv
- 2. Spiediet uz opciju simbolu loga augšējā labajā stūrī
- 3. Izvēlieties "Automātiskās atbildes"

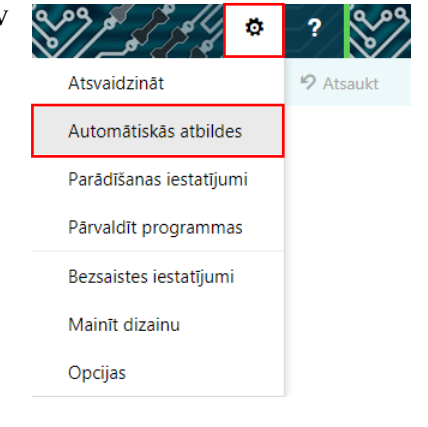

- 4. Atzīmējiet "Sūtīt automātiskās atbildes"
- 5. Atzīmējiet "Sūtīt atbildes tikai šajā laika periodā"
- 6. Izvēlieties laika posmu, kurā sūtīt automātisko paziņojumu
- 7. Sadaļā "Katram sūtītājam, kas atrodas manā organizācijā, vienreiz nosūtīt atbildi ar šādu zinojumu:" ievadiet nepieciešamo automātiskā teksta paziņojumu, ko saņems kolēģi ar @rsu.lv e-pasta adresēm.
- 8. Atzīmējiet "Sūtīt automātiskās atbildes ziņojumus sūtītājiem ārpus manas organizācijas"
- 9. Atzīmējiet "Sūtīt automātiskās atbildes visiem ārējiem sūtītājiem"
- 10. Sadaļā "Katram sūtītājam, kas atrodas ārpus manas organizācijas,

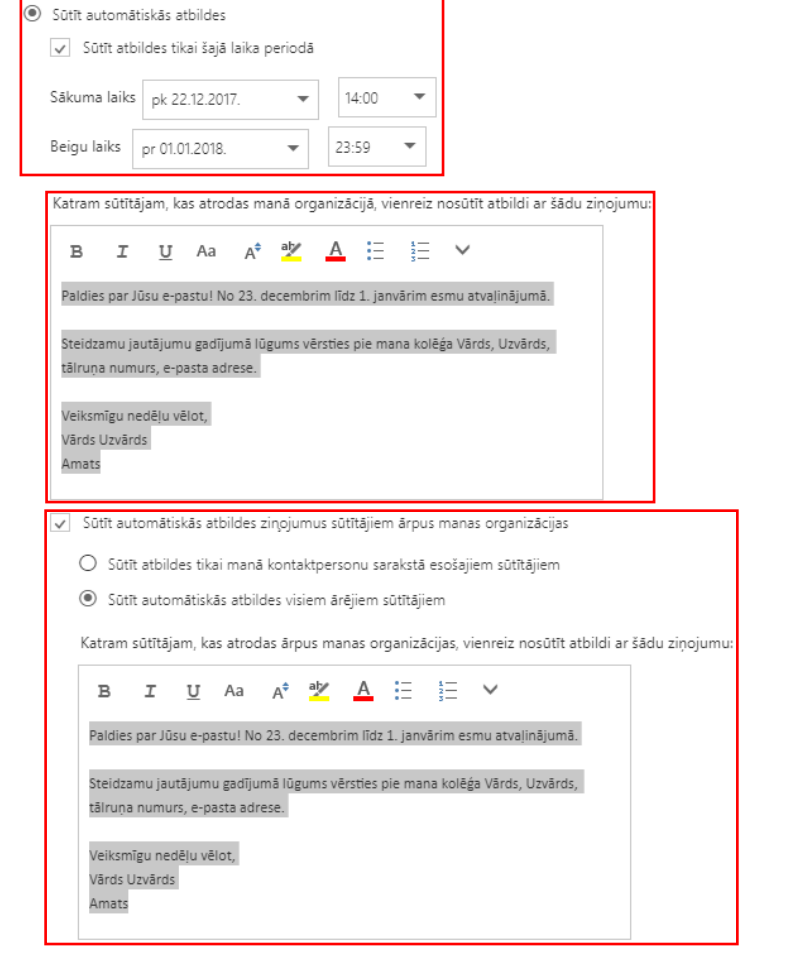

vienreiz nosūtīt atbildi ar šādu ziņojumu:" ievadiet nepieciešamo automātiskā teksta paziņojumu, ko saņems visi, kam nav e-pasta adrese @rsu.lv.

11. Kad nepieciešamā informācija norādīta, spiediet "Labi" loga augšējā daļā

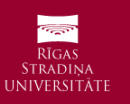

**Problēmu gadījumā sazinieties ar IT servisa centru (it@rsu.lv) vai zvaniet uz tālruni 67061515**

**Izveidots: 19.12.2017**

### **E-pasta automātiskās atbildes iestatīšana**

Teksti paraugam

RSU Komunikācijas departaments piedāvā sekojošos tekstus automātiskajām atbildēm (kopējot piedāvātās atbildes, atcerieties nomainīt pasvītroto informāciju):

#### **latviešu valodā**

Sveiki!

Paldies par Jūsu e-pastu! No 23. decembrim līdz 1. janvārim esmu atvaļinājumā.

Steidzamu jautājumu gadījumā lūgums vērsties pie mana kolēģa Vārds, Uzvārds, tālruņa numurs, e-pasta adrese.

Veiksmīgu nedēļu vēlot,

Vārds Uzvārds Amats

**angļu valodā**

Hello!

Thank you for your email! I'm on vacation from December 23 until January 1.

If the matter is urgent please contact my colleague Name, Last Name, phone number, e-mail.

Wishing you a successful week,

Name Last Name Title

12.

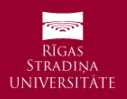